# e Construction-

## **Korrespondenz & Anfragen**

Benutzerschulung eConstruction

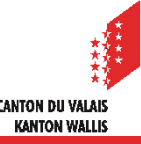

## **Allgemeines**

- Mit dieser Funktion können Sie interne Nachrichten und Anfragen verwalten, um die Kommunikation  $\mathcal{L}$ zwischen allen in einem Verfahren beteiligten Akteuren zu verbessern.
- Die Funktion «Korrespondenz & Anfragen» kann mit allen Rollen genutzt werden.
- Auf die Funktion kann an verschiedenen Stellen zugegriffen werden, je nach Rolle, welche die **A** betreffende Person hat:
	- Im Posteingang auf der Startseite. (Auf der Startseite eines jeden Akteurs, erscheinen die direkt an ihn adressierten Nachrichten in einer Art Posteingang).
	- Im Hauptordner «Korrespondenz & Anfragen».
	- Im Unterordner «Antrag zur Vervollständigung sowie zusätzliche Informationen».
	- Im Unterordner vom Typ «Entscheidung».
	- Im Unterordner «Bauten & Anlagen».
	- Im Unterordner «Einsprache / Rechtsverwahrung»

(Jede Einsprache / Rechtsverwahrung hat einen Menüpunkt «Korrespondenz & Anfragen».)

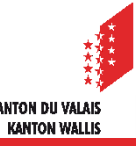

## **Nachrichtentypen**

- Es gibt verschiedene Arten von Nachrichten sowie unterschiedliche Suchfilter für jede Zuständigkeit, jeden  $\blacksquare$ Verfahrensstatus und jeden Akteur.
	- Zu validierendes Gesuch
	- Dossiereinladung
	- Meldung zuhanden Behörde
	- Benachrichtigung zuhanden Gesuchsteller
	- Einladung zu einer Vernehmlassung
	- Baubeginn/ -ende
	- Entscheid hinterlegt
	- usw.

#### Beispiele für Suchfilter:

#### Benachrichtigungen

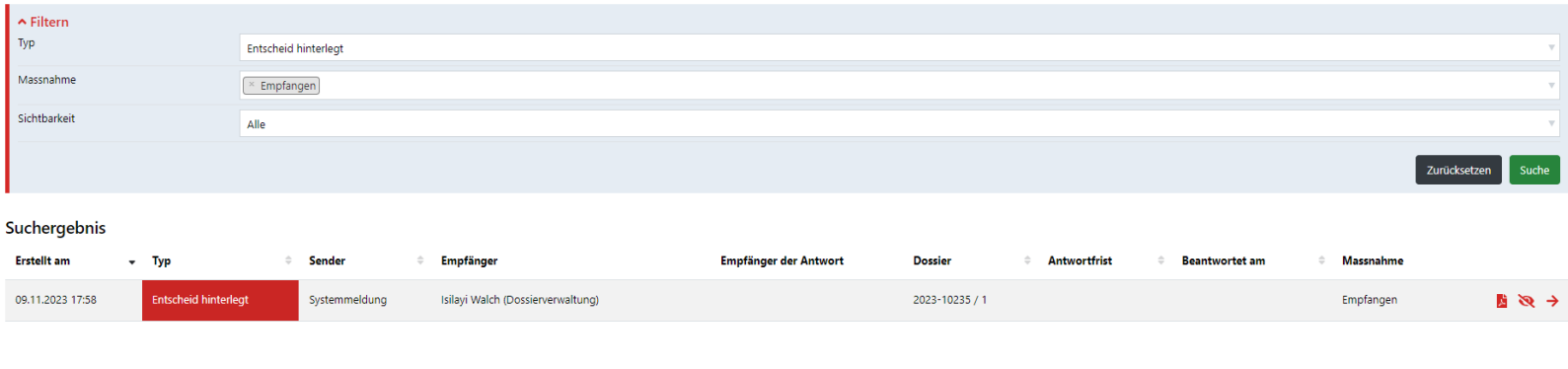

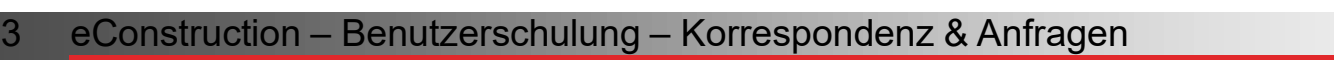

## **Funktionsprinzip**

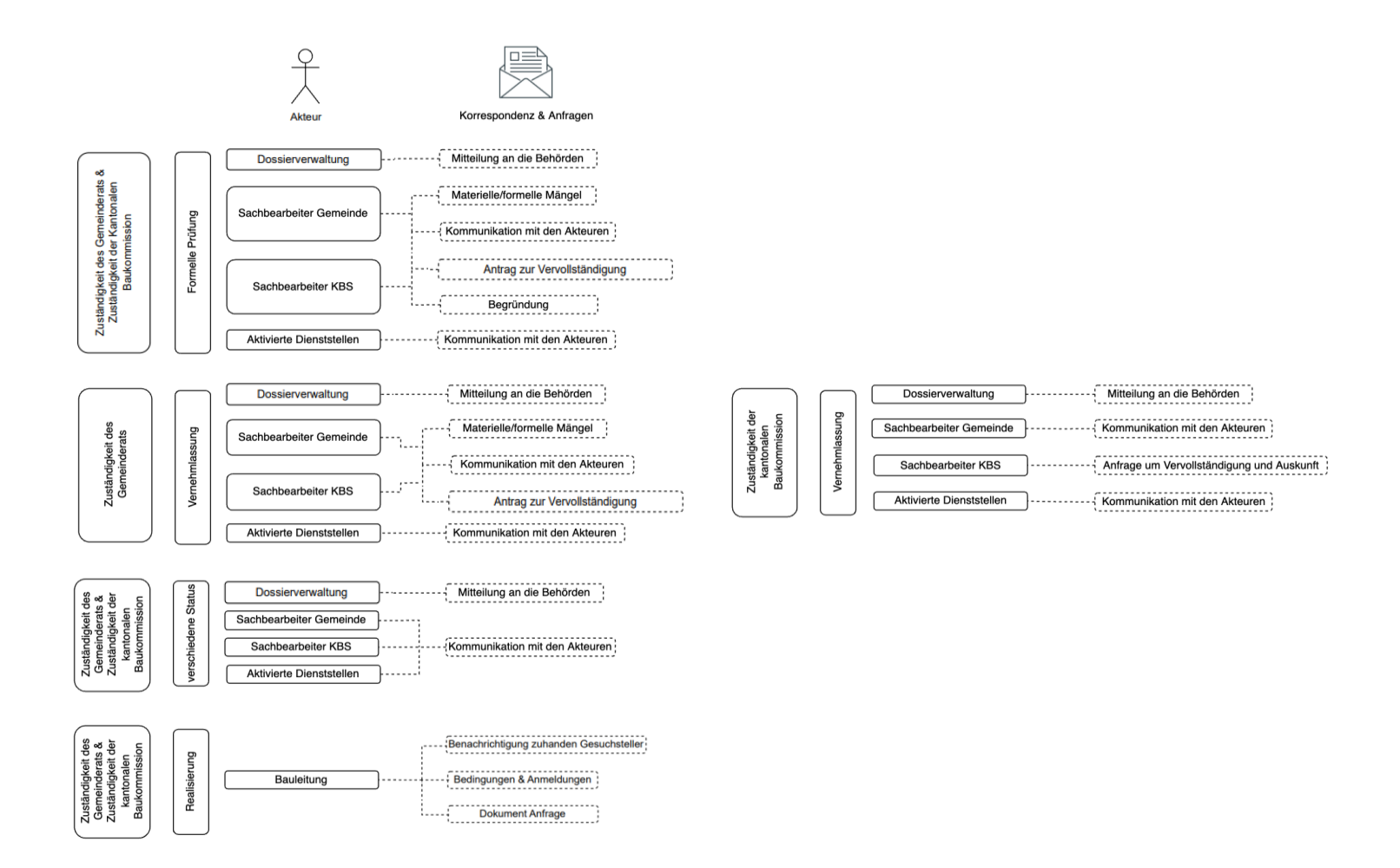

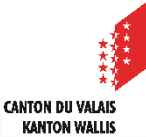

## **Startseite**

- Auf der Startseite eines jeden Akteurs, erscheinen die direkt an ihn adressierten Nachrichten in einer Art  $\mathcal{L}$ Posteingang
- Die Nachrichtenansicht ist für alle Nachrichten gleich, allerdings können die Informationen je nach Rolle und  $\blacksquare$ Nachrichtentyp variieren.

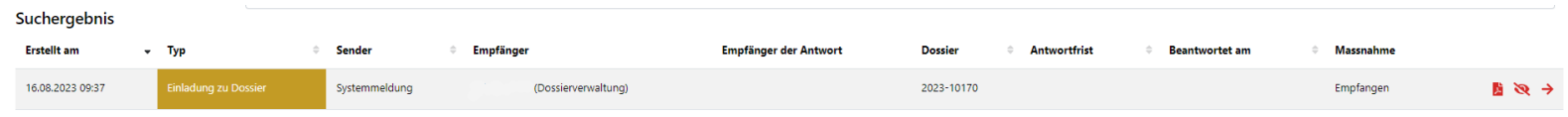

Sobald eine Nachricht geöffnet wird, wird die Nachricht als «Gelesen» markiert. Es ist möglich, Nachrichten  $\blacksquare$ auf gelesen / ungelesen zu setzen, indem man entweder auf das Augensymbol klickt oder indem man in der Nachrichtenansicht auf die Schaltfläche «Als gelesen / ungelesen markieren» klickt.

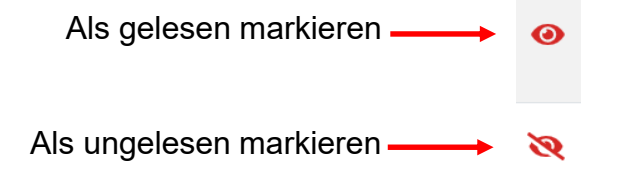

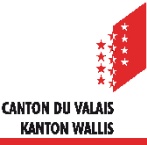

## **Konfiguration Nachrichten**

- Die Nachrichtenkonfiguration ist für jede/n Benutzer/in individuell, sie ist nicht an die Rolle gebunden.  $\mathbf{r}$
- Bei der ersten Anmeldung sind alle Nachrichtentypen für jeden Benutzer standardmässig angekreuzt.
- Jeder Benutzer kann einstellen, welche Nachrichten auf der Startseite sichtbar sind und welche Benachrichtigungen per E-Mail versendet werden.
- Nur die beiden Nachrichten «Entscheid hinterlegt» und «Vorentscheid Gesuch um Auskunft abgelegt» müssen auf  $\blacktriangledown$ der Startseite sichtbar sein und können nicht abgewählt werden.

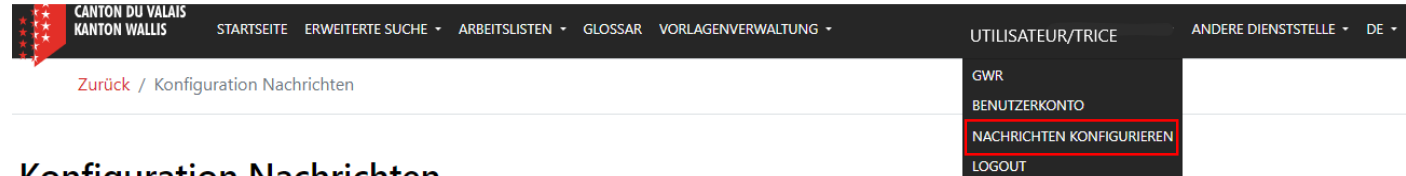

#### **Konfiguration Nachrichten**

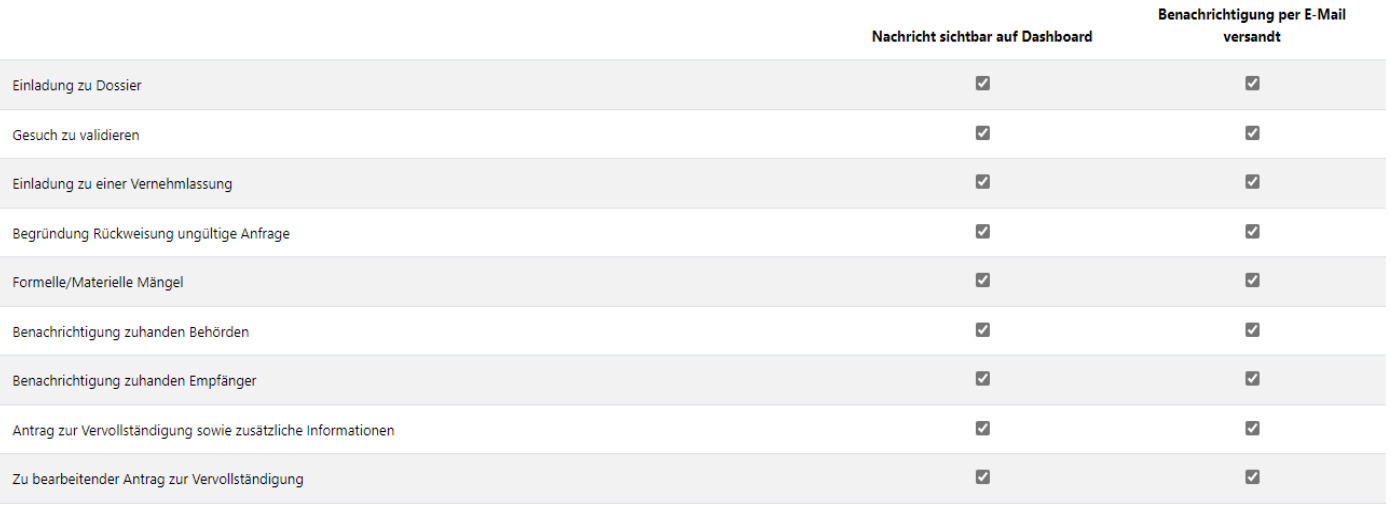

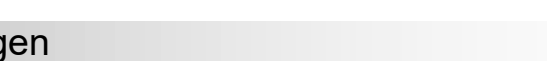

Speichern

CANTON DII VALAR **KANTON WALLIS** 

## **Empfänger**

Es ist möglich, eine Nachricht an einen oder mehrere Benutzer oder an eine oder mehrere  $\mathbf{z}$ Benutzergruppen zu senden.

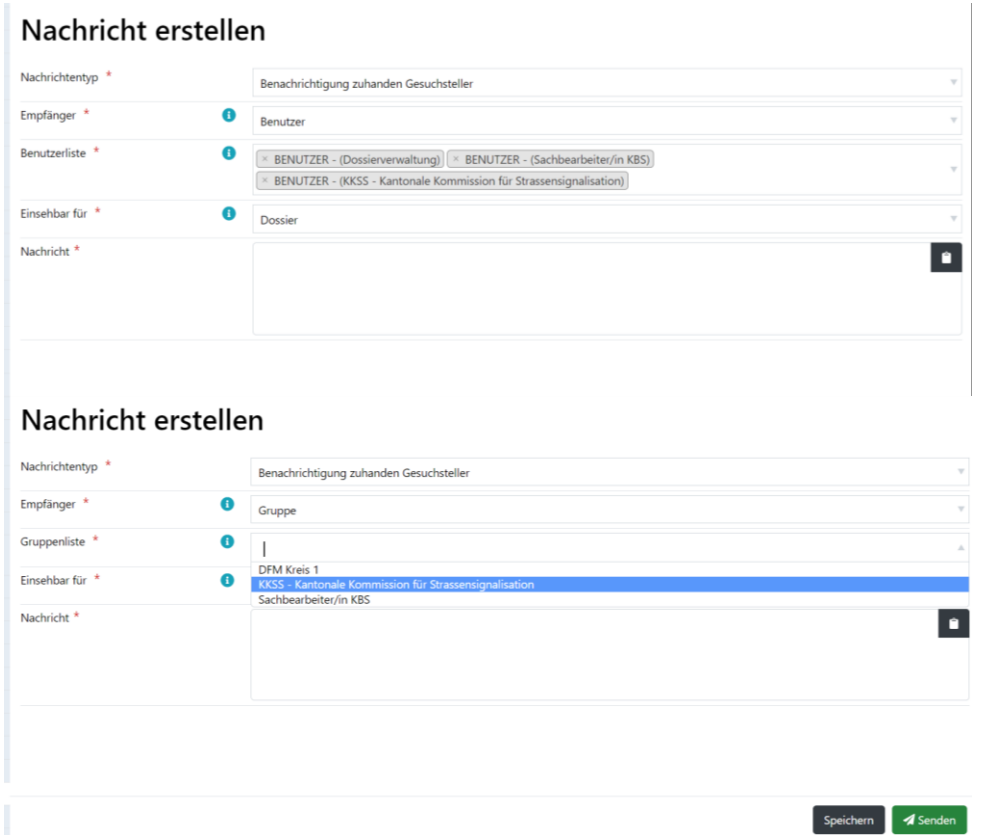

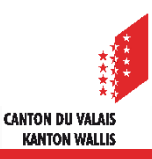